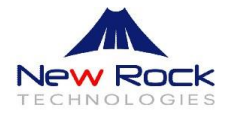

# WROC3000 Quick Installation Guide

Applicable to Rev 2.1.5.88

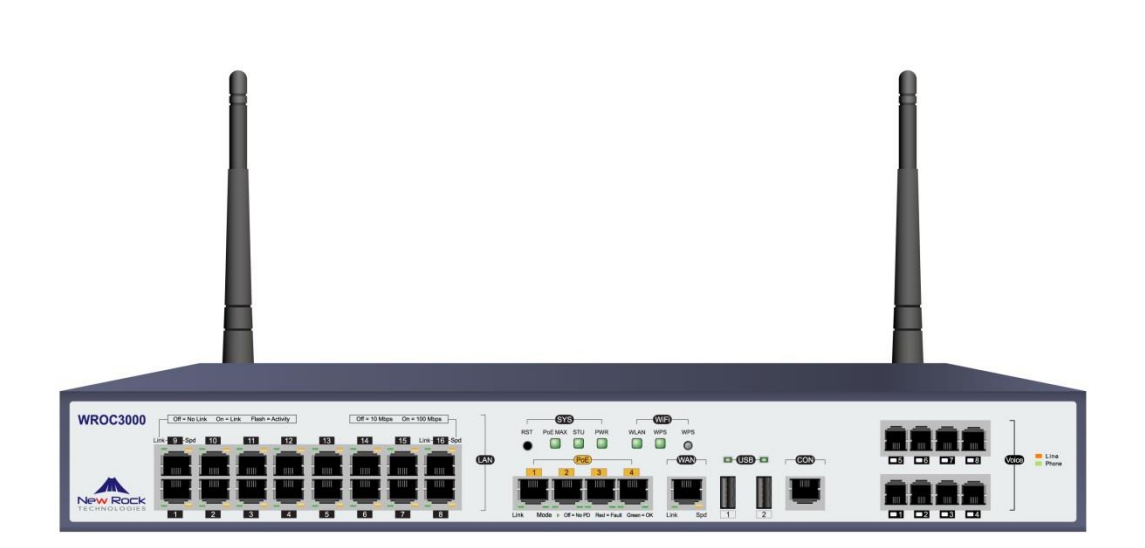

Website: www.newrocktech.com Email: gs@newrockteck.com

# **1 Unpacking Check**

Unpack the box and check for the following materials:

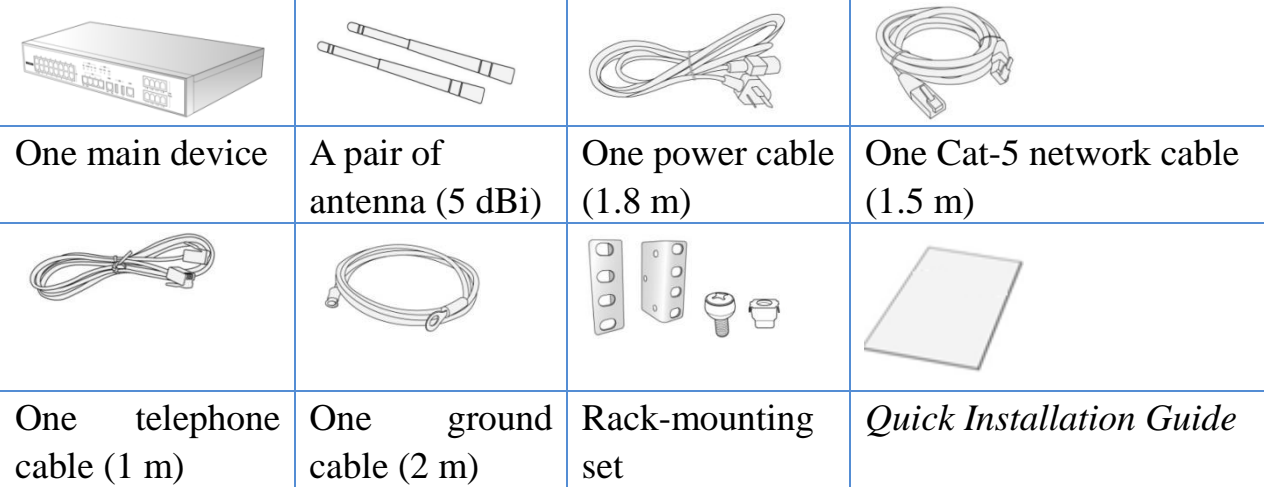

# **2 Product Description**

According to different combinations of analog trunks (Line) and analog extensions (Phone), the following WROC3000 models are provided:

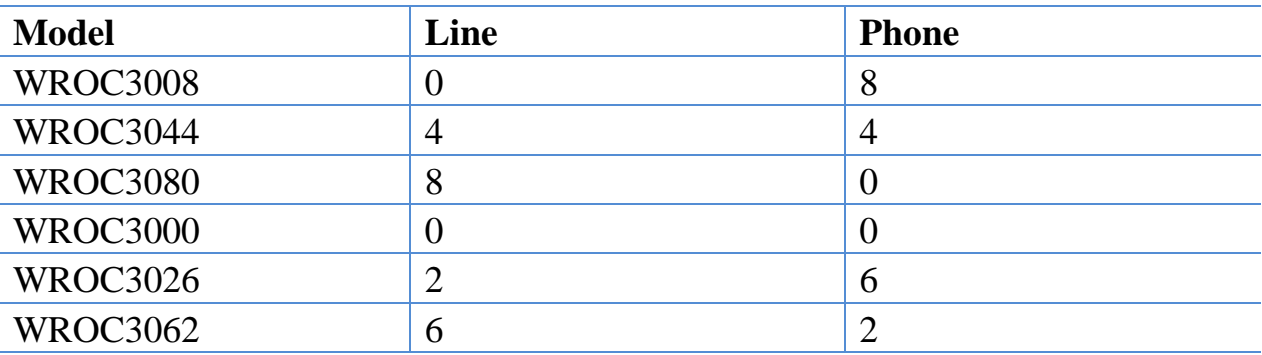

The product is shown in the figure below (WROC3044):

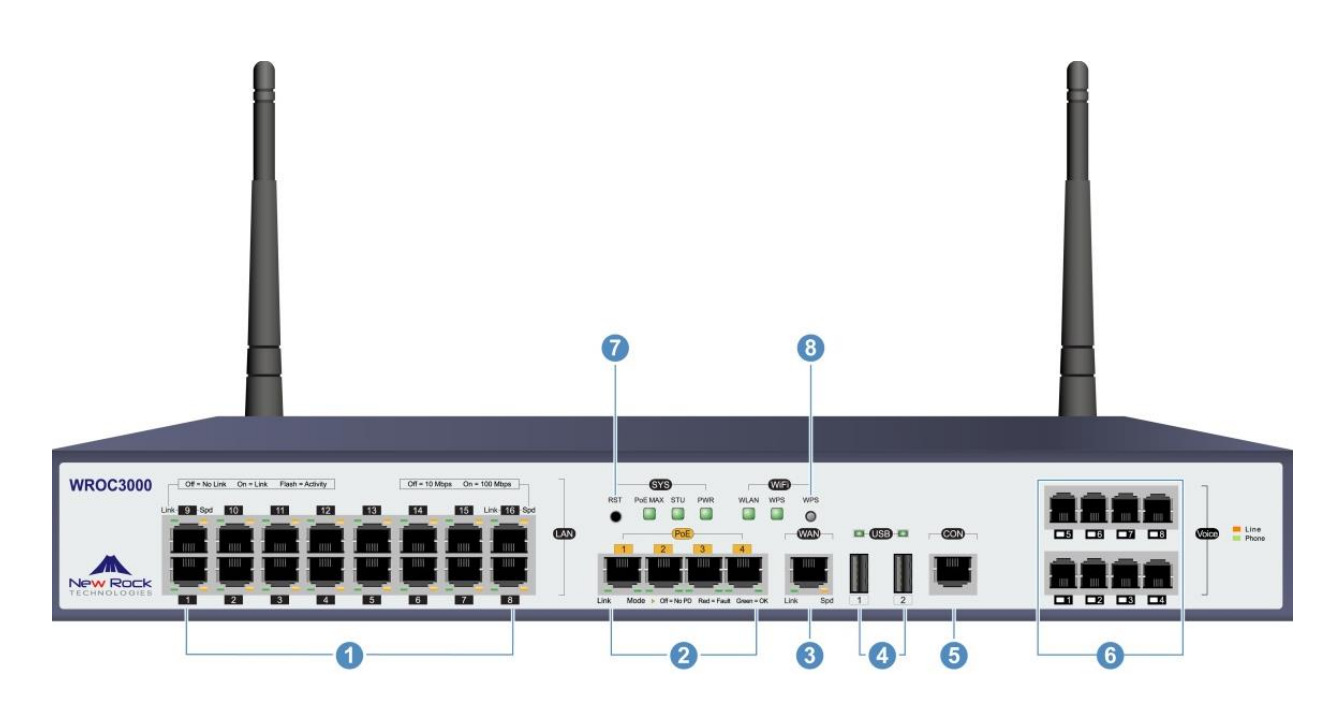

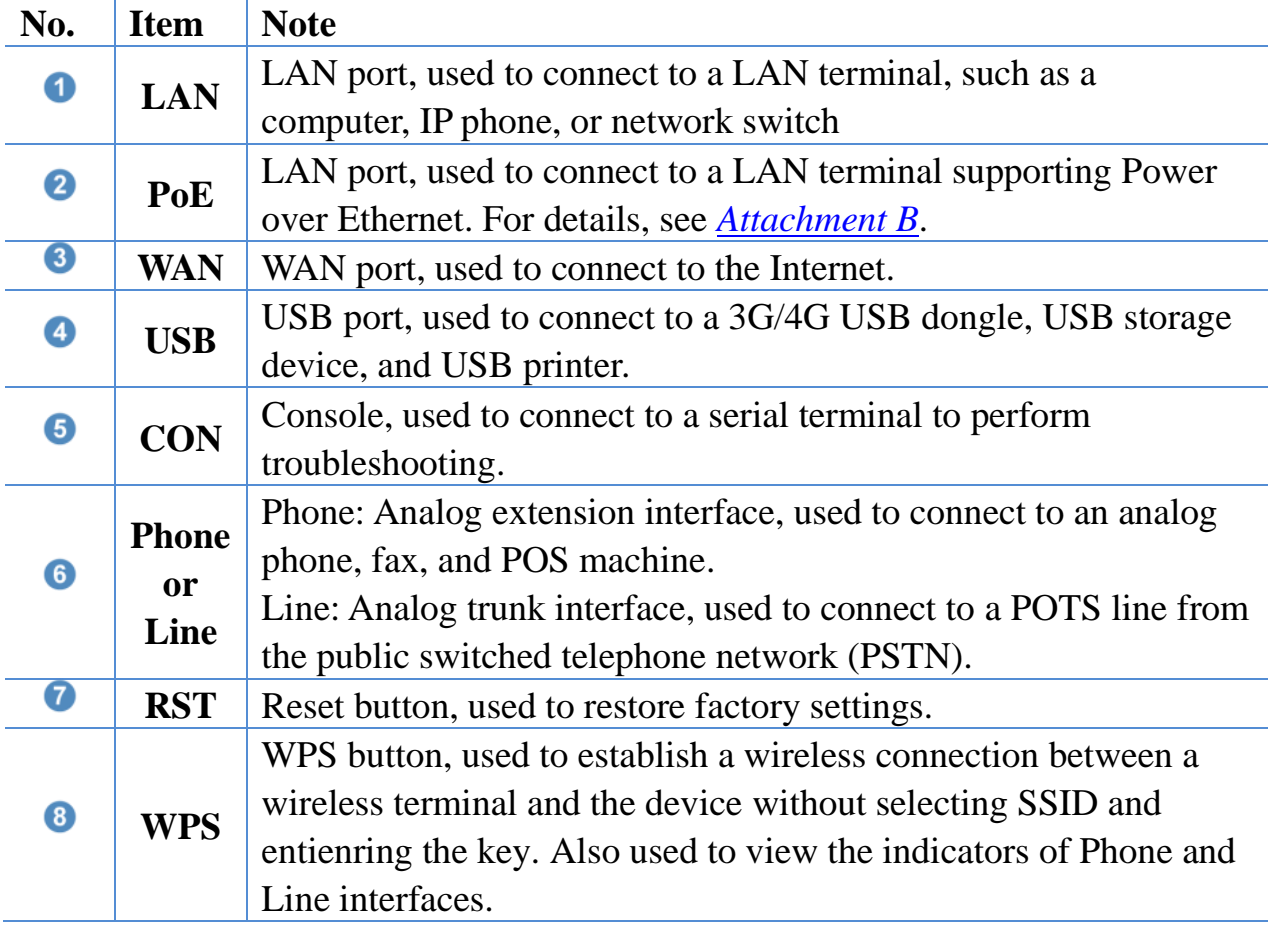

# **3 Preparations**

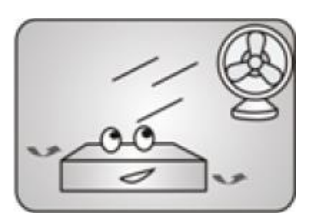

Place the device in a ventilated area

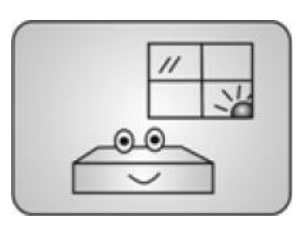

Install the device inside your office

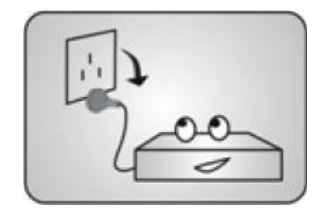

Disconnect the device from the power supply before cleaning it

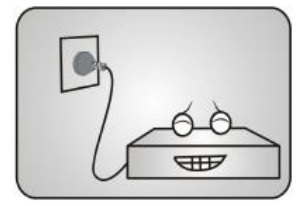

Ensure that the power supply conforms to the device voltage

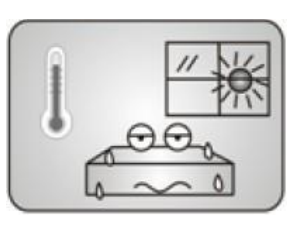

Protect the device from high temperatures

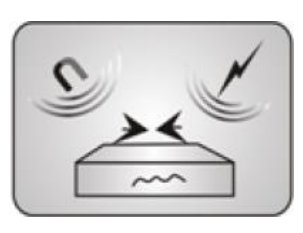

Keep the device away from a strong thunderstorm or strong electromagnetic environment

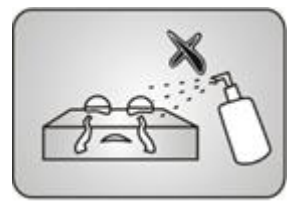

Do not use a wet cloth or any liquid to clean the device

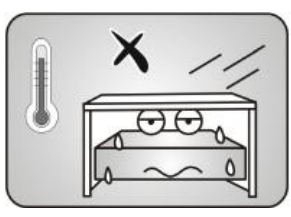

Reserve sufficient space for heat dissipation

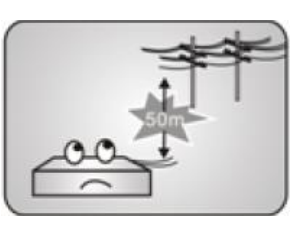

Keep the cables away from high-voltage power cables

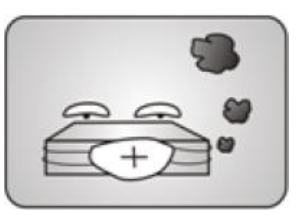

Keep the device clean

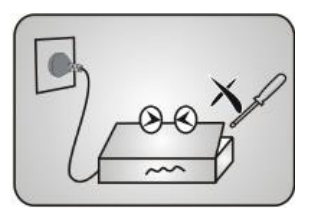

Do not open the enclosure of the device when it is operating

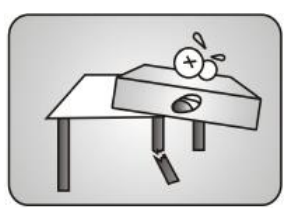

Ensure that the workbench is secure

# **4 Cabling**

You can install WROC3000 on a clean desk or in a standard rack.

### **4.1 Installation on Desk**

- **1.** Place WROC3000 on a clean workbench.
- **2.** Install the two antennas and make sure that these two should be perpendicular to the device.

**Notes:** Ensure that the workbench is secure and properly connected to the ground; do not place anything on top of WROC3000.

### **4.2 Installation in Rack**

**1.** Install the two antennas and make sure that these two should be perpendicular to the device

If the two antennas cannot be installed in the cabinet or if the equipment room is enclosed, you can connect WROC3000 to a wireless AP through the PoE interface, and dispose the wireless AP in the central area of the office to ensure strong wireless coverage.

**2.** Fasten two mounting brackets into both sides of the front panel of WROC3000 using the six screws in the rack-mounting set.

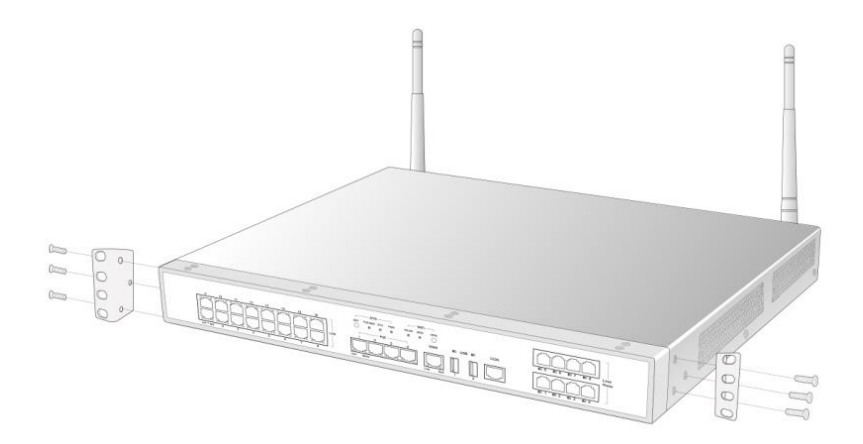

**3.** Fasten the mounting brackets onto the rack with eight crown screws.

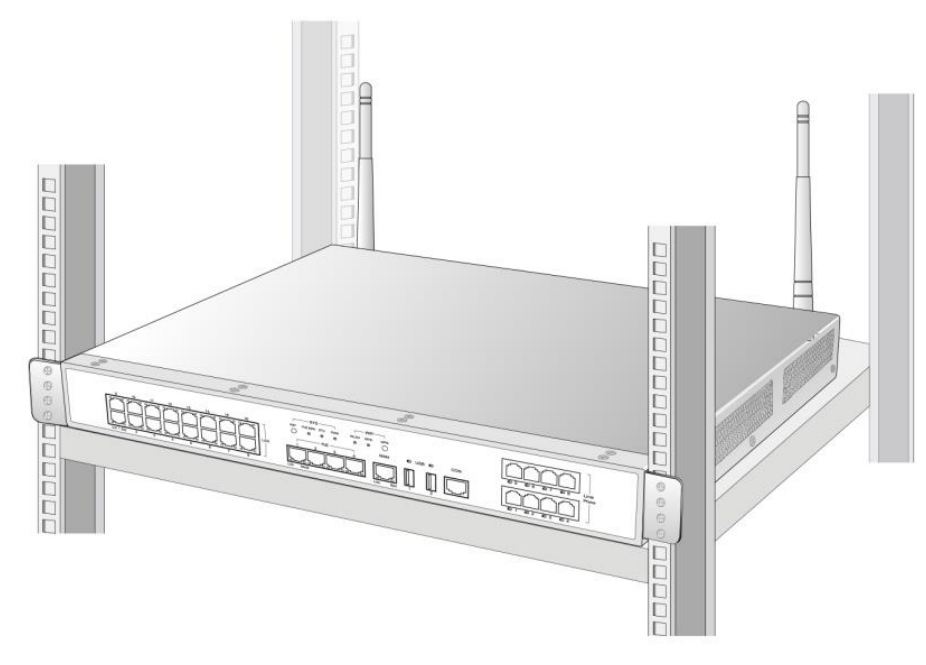

**Notes:** Always place heavy devices on the bottom of the rack.

## **4.3 Cabling**

#### **Cabling on the front panel**

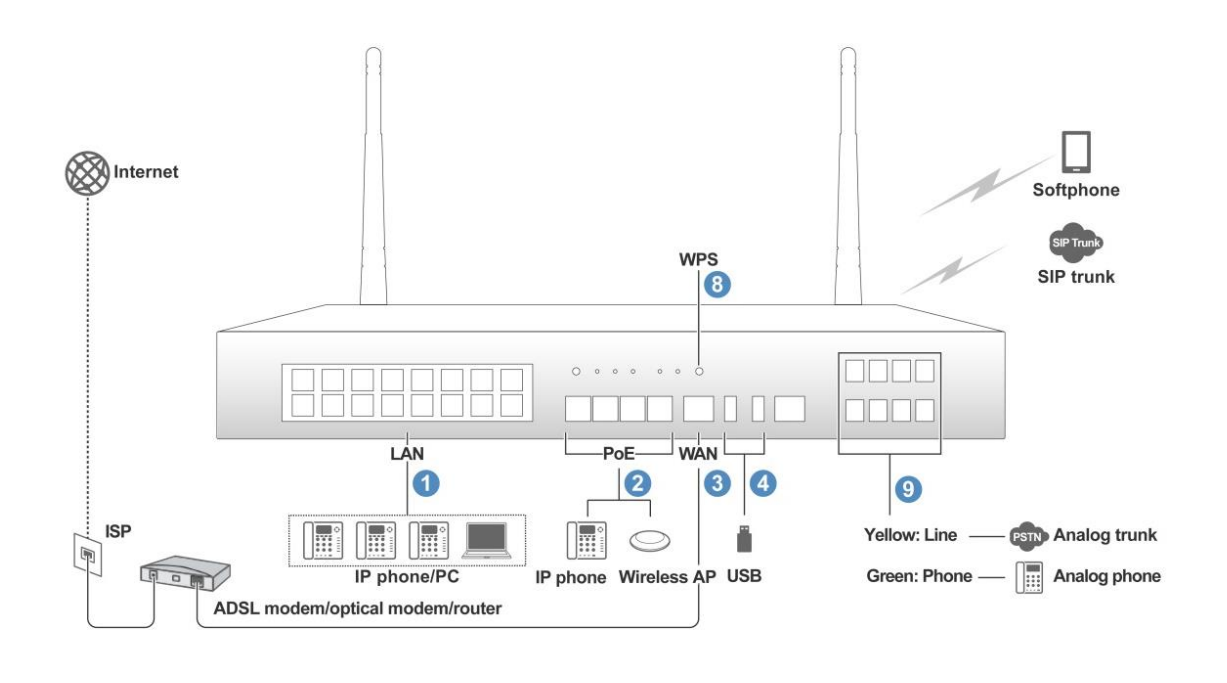

#### **Cabling on the back panel**

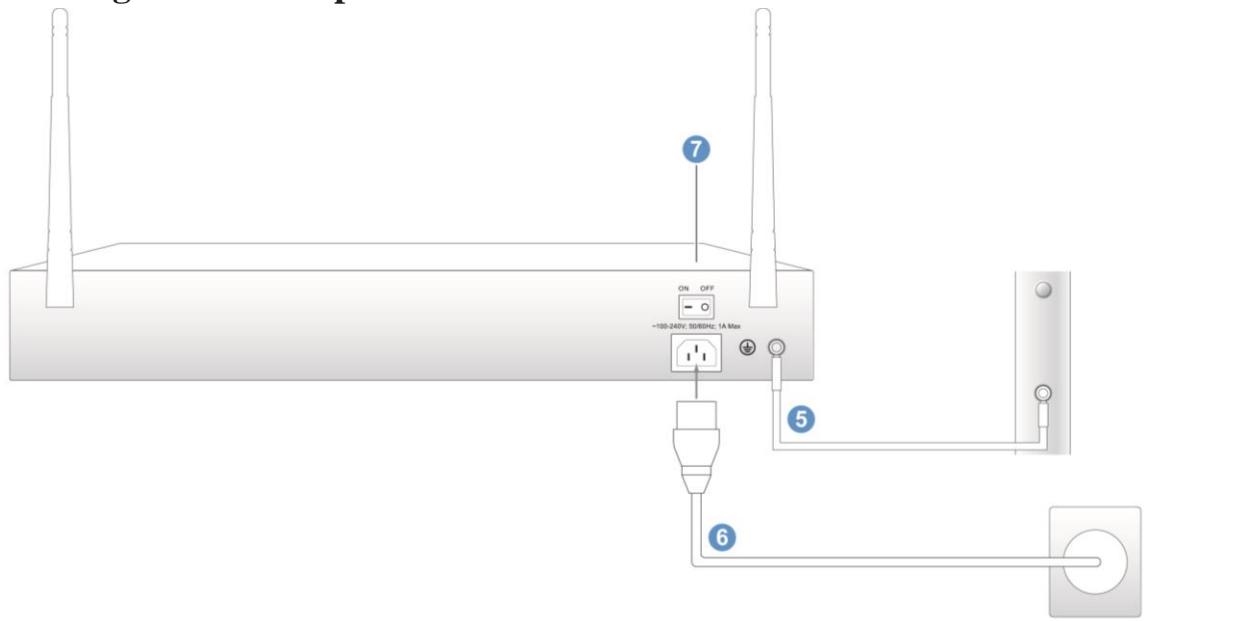

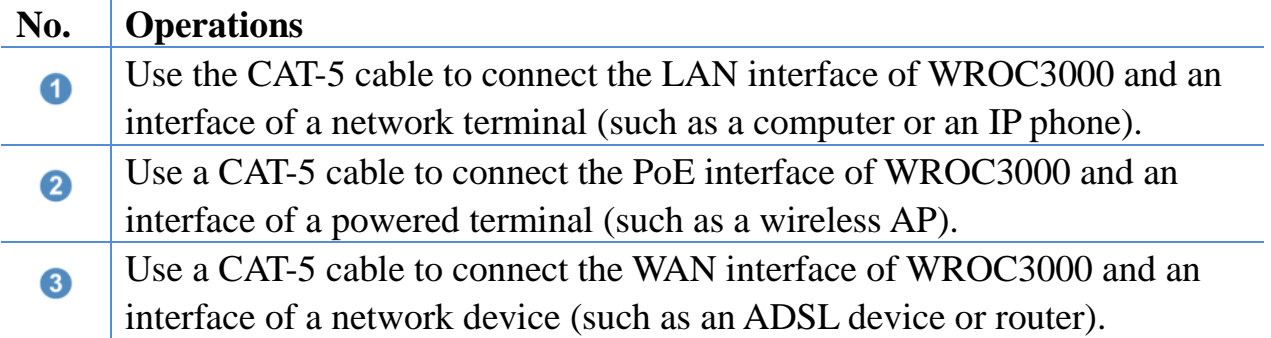

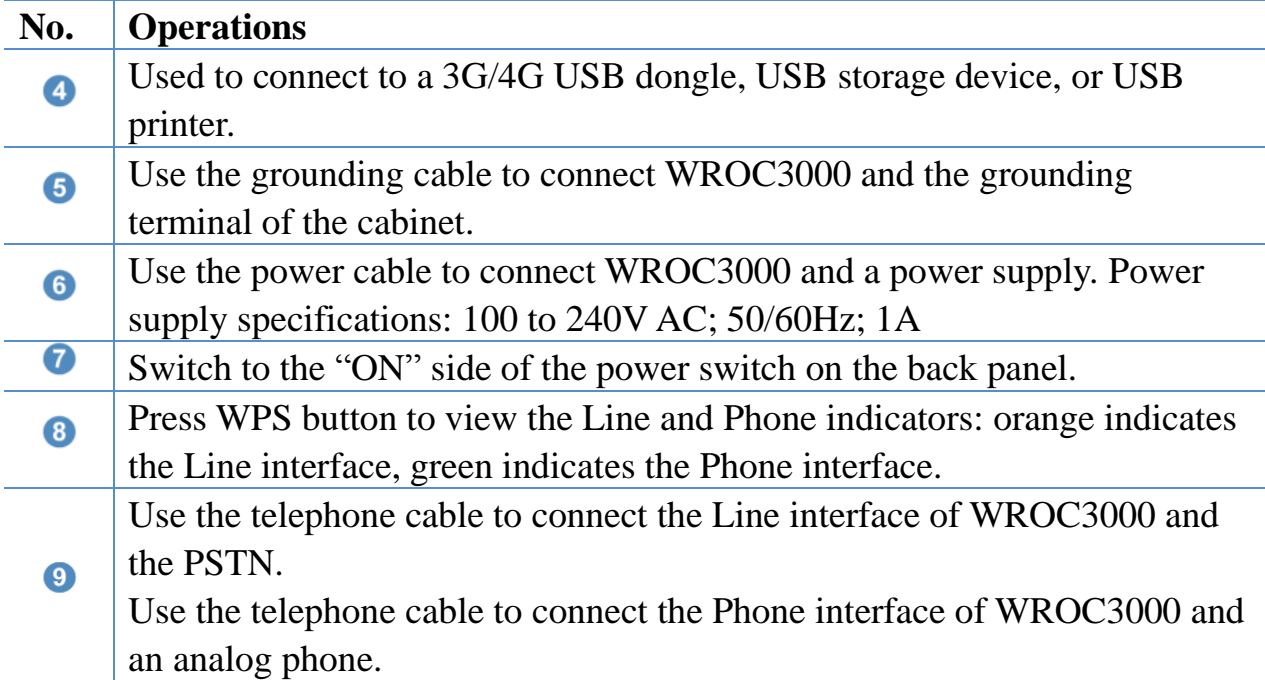

### **4.4 Strap the Cables**

Strap the cables as follows:

- **1.** Attach a label to both ends of the cable 2 cm away from the device in the correct direction.
- **2.** Separately strap the telephone line and the AC power cable.
- **3.** Evenly remove the excessive parts of the binding straps.
- **4.** Smoothly bend the strapped cables at the corners.

# **5 Quick Configuration**

### **5.1 Factory Settings**

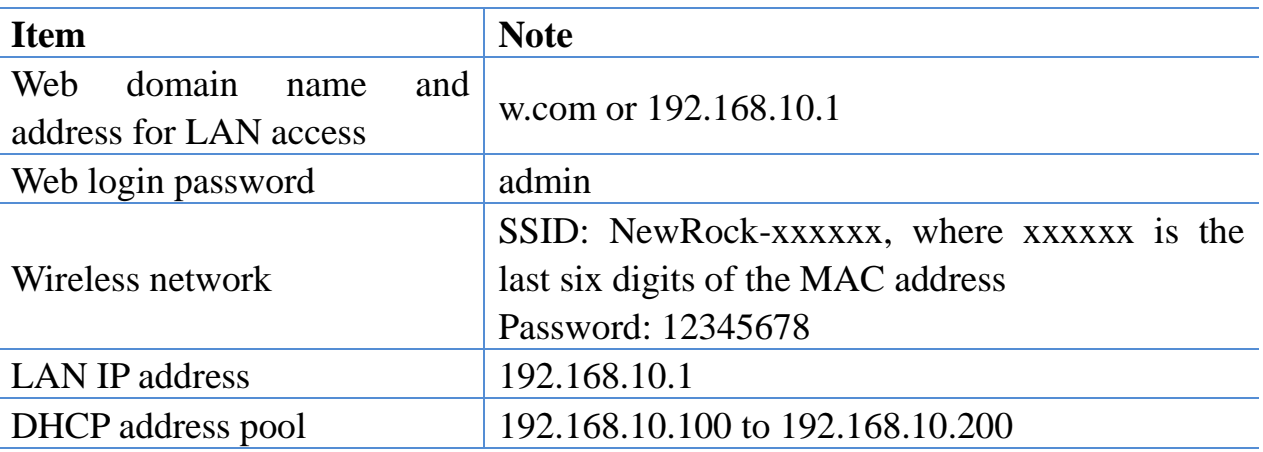

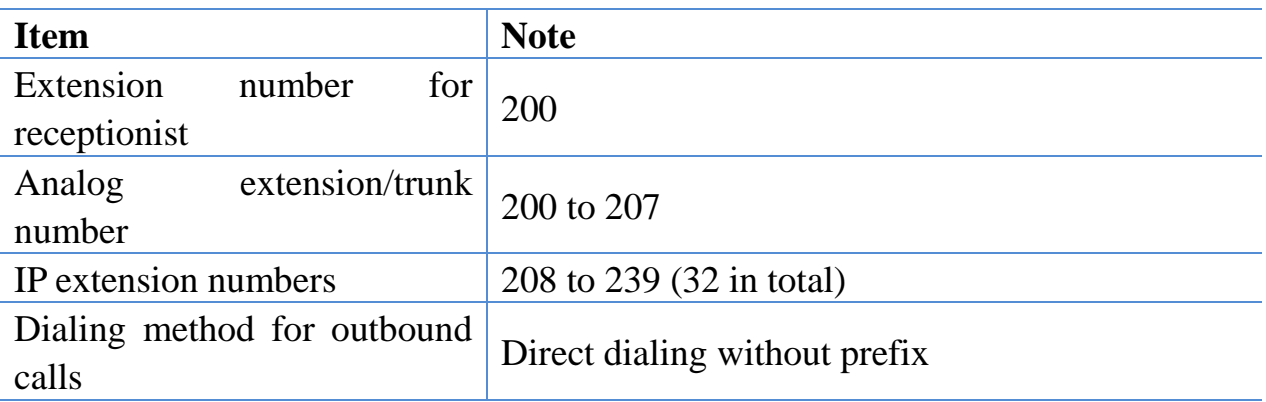

### **5.2 Power-on Check**

- **1.** Switch to the "ON" side of the power switch on the back panel. The device will fully start in about 1 minute.
- **2.** View the indicators. The following is normal:
	- PWR: The indicator is steady green.
	- STU: The indicator blinks green. If the STU indicator is steady red, the WAN IP address has not been obtained or the WAN IP address conflicts with the LAN IP address. Check the cable connected to the WAN interface. If the connection is normal, see [5.3](#page-9-0) *[Configuration Wizard](#page-9-0)*.
	- Link indicator of the WAN/LAN/PoE interface: Blink green or steady green.
- **3.** Set the computer to **Obtain an IP address automatically**, and connect the computer to the LAN interface or wireless network (network name is NewRock-xxxxxx, where xxxxxx is the last six digits of the MAC address. The password is 12345678) of WROC3000.

Windows 7 is used in this example: Click **Start**>**Control Panel**>**Network and Internet**>**Network and Sharing Center**>**Local Area Connection**, right click **Local Area Connection** and select **Properties**, double click **Internet Protocol Version 4 (TCP/IPv4)**, modify the address, and click **OK**.

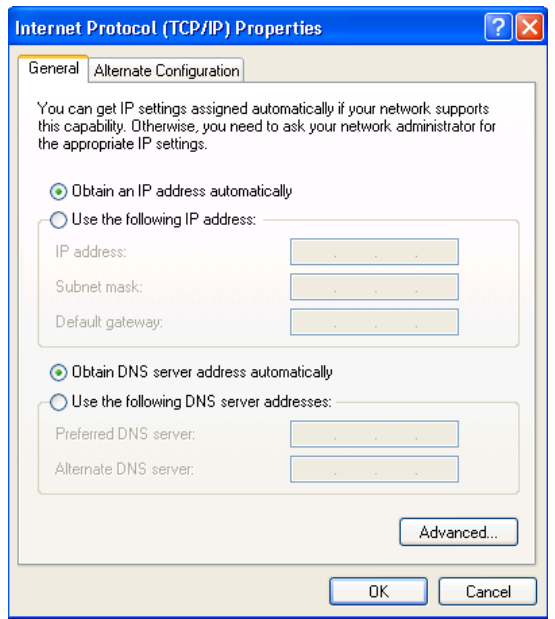

- **4.** Type **w.com** (Or LAN IP address 192.168.10.1) in the address bar of the browser. If you successfully enter the WROC3000 login interface, the network between WROC3000 and the computer works properly. Currently supported browsers include: IE7/8/9/10/11, Firefox, and Chrome.
- **5.** If you can hear the dial tone through the analog phone, the analog extension (Phone) interface is properly connected.
- **6.** If you can hear the welcome announcement when using an external phone to dial the analog trunk number, the analog trunk (Line) interface is properly connected.

### <span id="page-9-0"></span>**5.3 Configuration Wizard**

The configuration wizard facilitates quick configuration and enables you to quickly gain access to the Internet and begin communicating.

**1.** Log into the Web interface

Username: admin, default password: admin

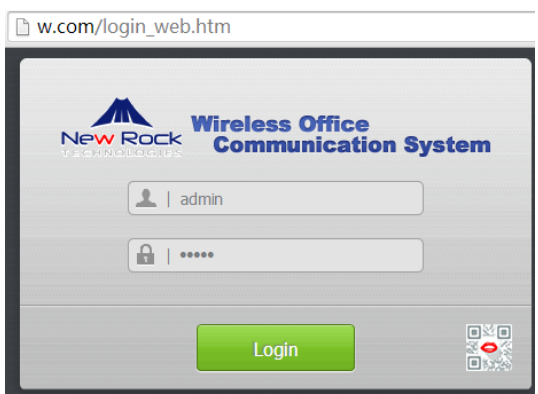

#### **2.** Change the password

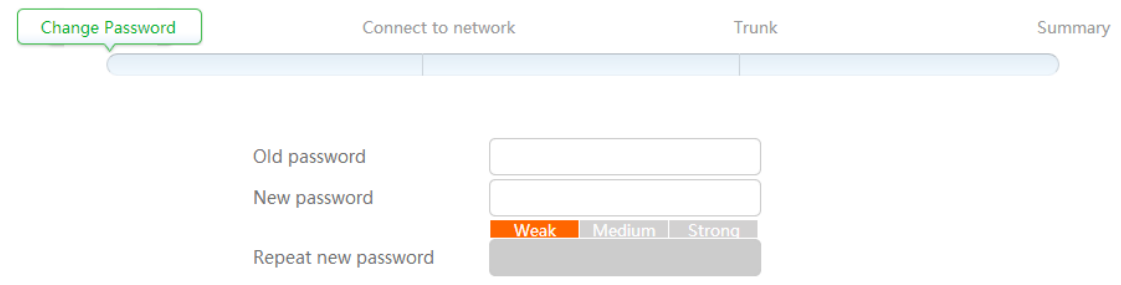

#### **3.** Connect to the network

WROC3000 automatically selects the network connection mode. If you do not want to change the mode, click **Re-test** or **Manual config**.

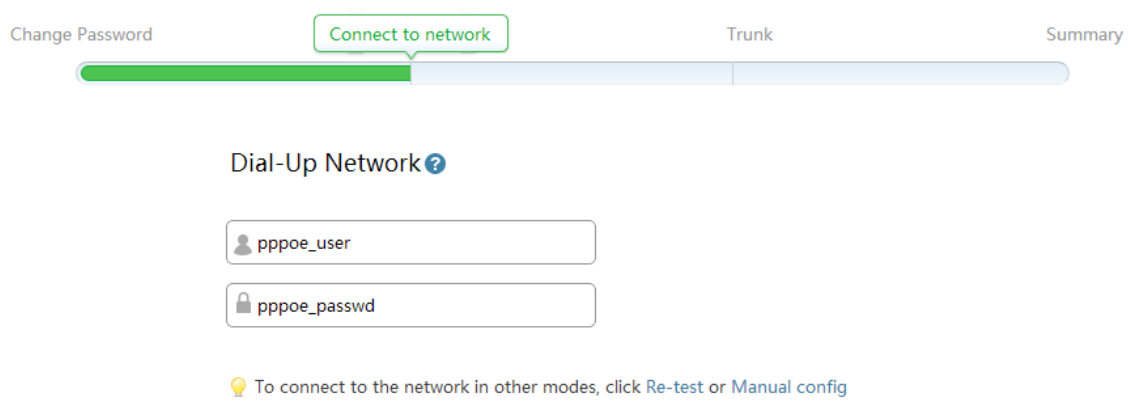

Click **Manual config** to select the network environment and **connection mode**.

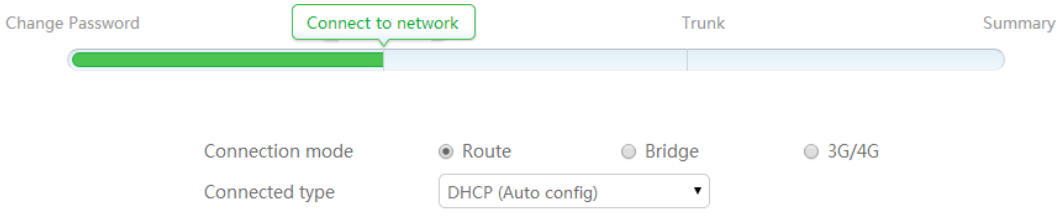

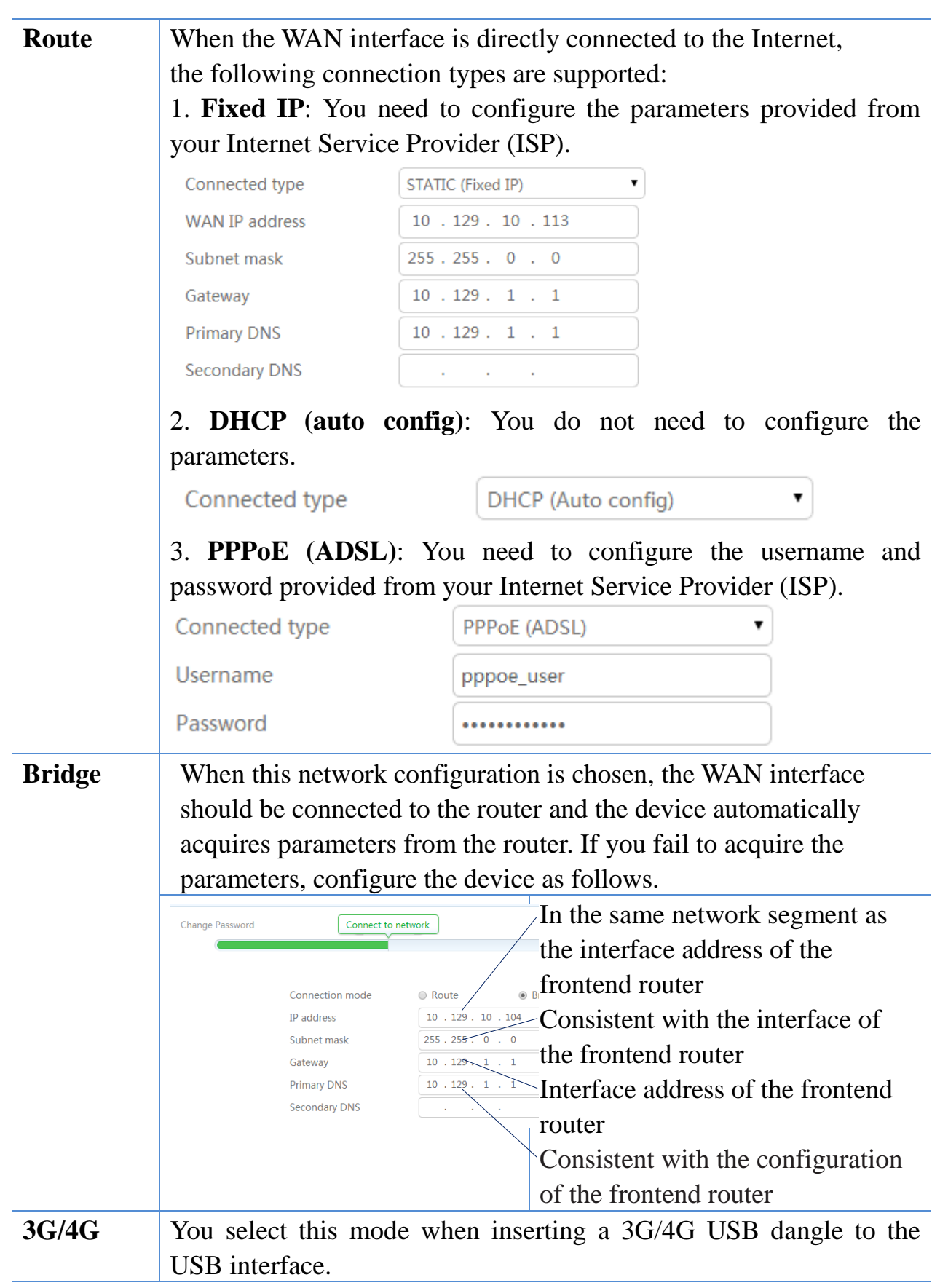

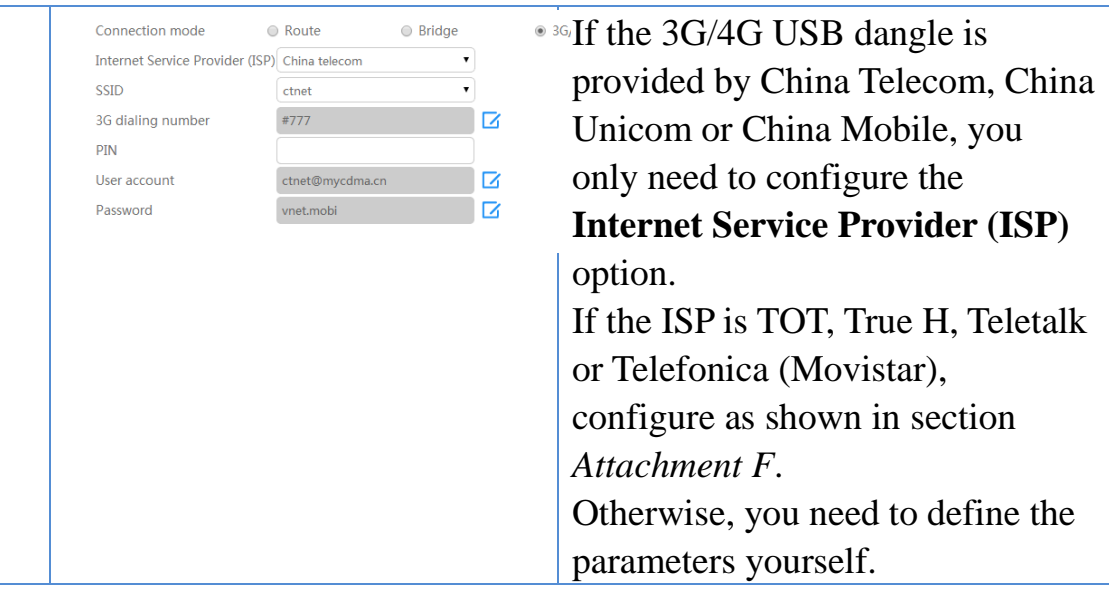

**4.** Configure the trunk

#### **Outbound call dialing methods**

- Direct dialing: directly dial an external number.
- Using prefix: set a prefix number. When making outbound calls, dial the prefix number before dialing an external number.

#### **Route**

- Analog trunk sequential: the first idle analog trunk line is always selected for the outbound calls.
- Analog trunk circular: the analog trunk is selected in a round-robin hunting way for the outbound calls.
- Low cost: the analog trunk is preferred for local calls, and the IP trunk is preferred for toll calls.
- IP trunk sequential: the first idle IP trunk line is always selected for the outbound calls..
- IP trunk circular: the IP trunk is selected in a round-robin hunting way for the outbound calls.

#### **IP trunk**

IP trunk is used to connect to the IP voice network. Click **Add** to configure IP trunk account. Configure the parameters provided by the operator and select **Registration**.

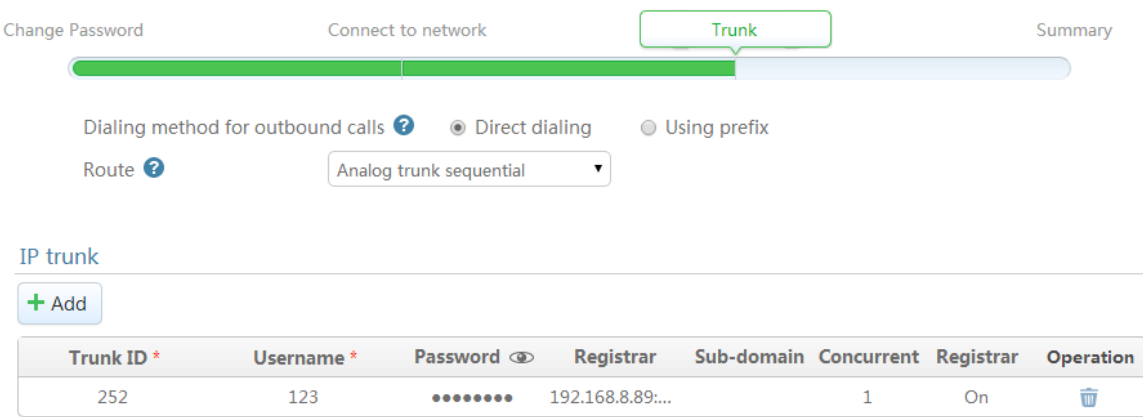

- **5.** On the **Summary** page, check the configuration. Click **Modify** to modify the configuration if necessary.
- **6.** Click **Finish**. The device automatically restarts.

#### **Notes**

- If you select **Bridge** in the wizard, a terminal can log in to WROC3000 only by using the IP address configured in the wizard, and the IP address of the terminal must be in the same network segment as the IP address of WROC3000.
- To enable a remote IP extension to properly register and communicate with other devices under WROC3000 in bridge mode, map the IP address, RTP port (10010 to 10266) and the local port (5060 by default, choose **Voice**>**Trunk settings**> **IP trunk**>**Registration option** to modify the value) of WROC3000 to the public network. In addition, in the **Settings**>**Voice**>**Device domain name** interface, enter the WAN IP address or domain name of the frontend router. Finally, configure the following items in the remote IP extension or softphone: the IP extension number, password, the WAN IP address of the frontend router, and the local mapping port.
- To modify the greeting announcement, choose **Settings**>**Voice**>**Welcome announcement**.

#### **5.4 Re-login the device**

Use a new password to log in to the Web interface of the device, and enter the **Statuses** interface to view the basic running statuses of the device.

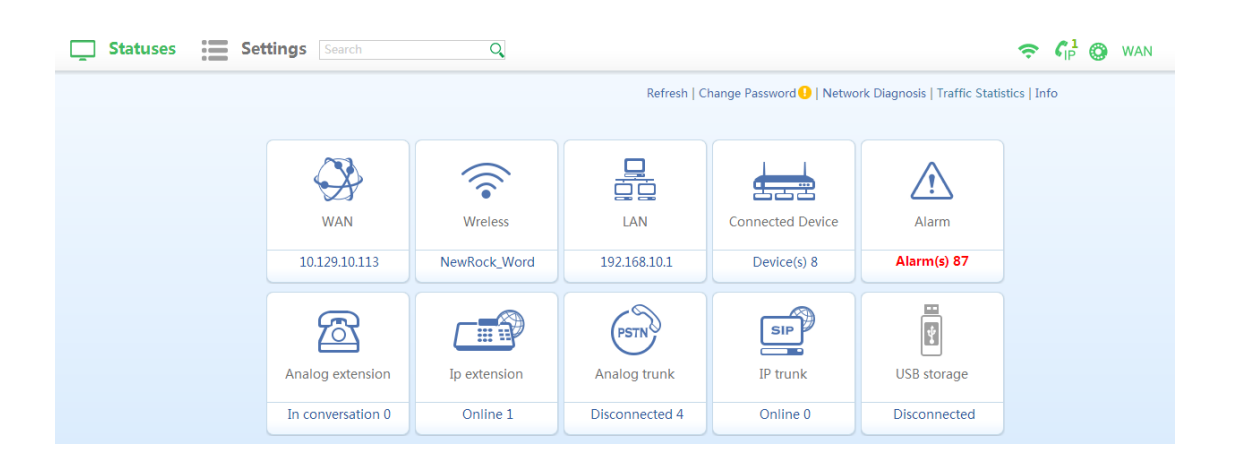

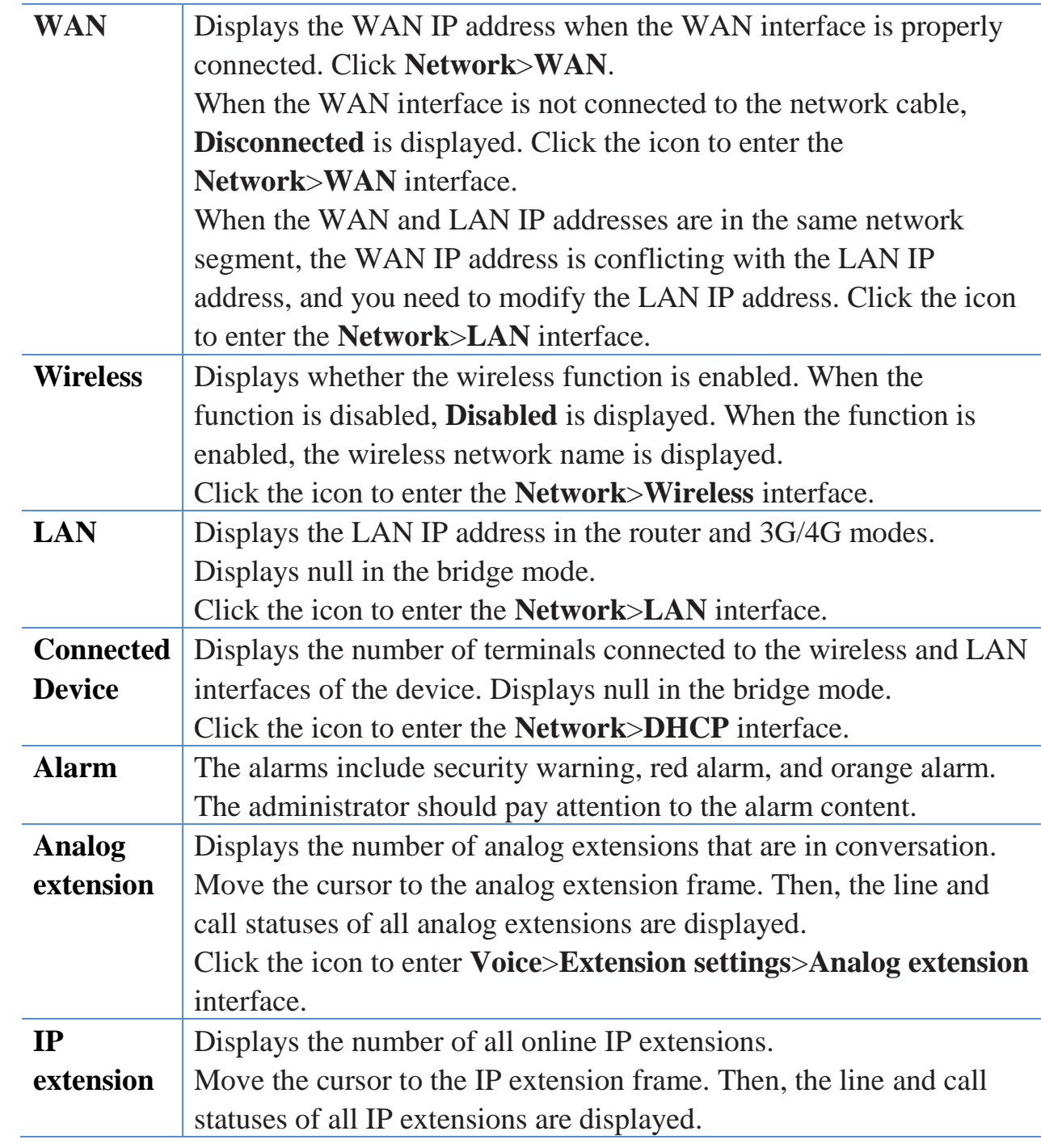

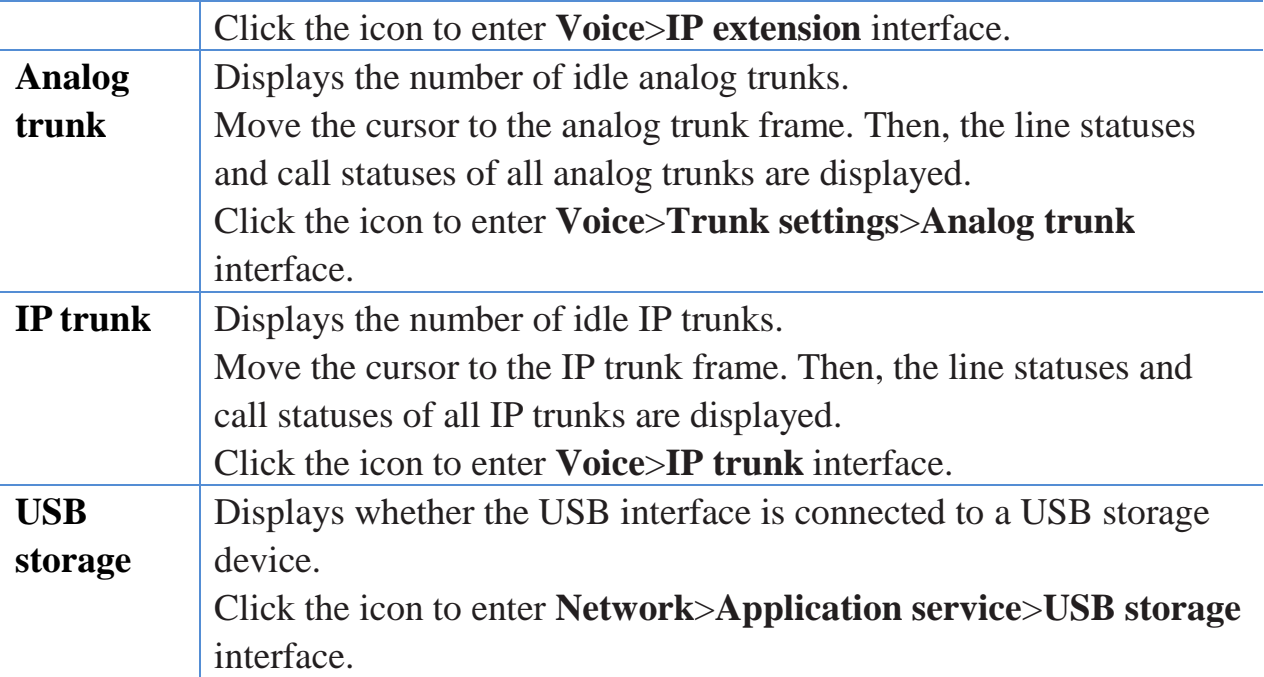

# **6 IP Extension Registration and Usage**

In addition to the analog phone, WROC3000 supports registering an IP phone and softphone through the network.

### **6.1 IP phone**

If you use New Rock's NRP1000, NRP1000/P, NRP1004, NRP1004/P, NRP1012, NRP1012/P, NRP1200/P SIP phones, you only need to complete the following configuration:

- **1.** Use the CAT-5cable to connect the **interface** of the phone and LAN interface or PoE interface of WROC3000. If the PoE interface is connected, and the phone supports PoE, step 2 can be skipped.
- **2.** Power on the phone. Please use the power adaptor provided with the phone.
- **3.** You are prompted to enter the PIN after the phone is initialized.

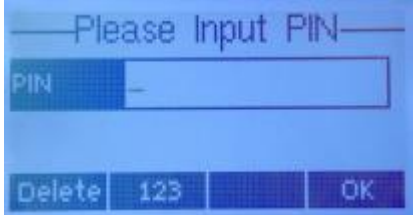

**4.** Enter the corresponding PIN and click **OK**.

*Attachment E* lists the factory default PINs for extensions. To change the PINs, enter the **Settings**>**Voice**>**Extension settings**>**IP extension** interface of WROC3000, and click  $\bullet$ . For example, extension number 208 corresponds to PIN 187986.

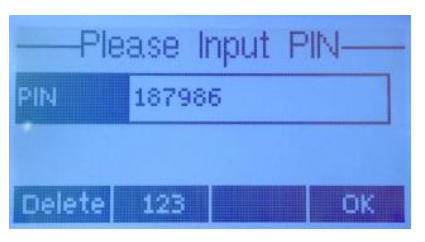

**5.** After you click **OK**, the phone verifies the PIN (it takes about 10 seconds). If "PIN is correct" pops up, "new configuration is available, do you want to restart to validate it" pops up in the phone screen. Click **OK,** and the phone restarts. If "PIN is wrong" pops up, you are prompted to enter the PIN again on the phone screen.

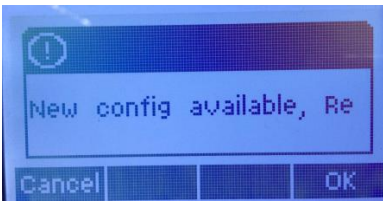

**6.** Registration succeeds, and the extension number (such as 208) is displayed in the top left corner of the phone screen.

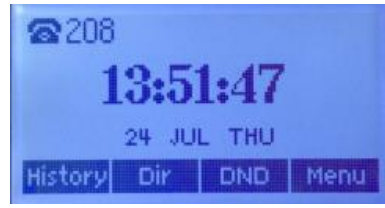

#### <span id="page-16-0"></span>**Notes**

If you use a third party IP phone, you need to complete the following configuration:

- IP extension number
- Password
- The IP address of WROC3000: the LAN IP address of WROC3000 in a LAN IP phone: the local port; the WAN IP address/domain name in a remote IP phone: the local port (if WROC3000 is in bridge mode, configure it according to *Bridge mode*). The local port is 5060 by default. You can modify it by choosing **Voice**>**Trunk settings**>**IP trunk**>**Registration option**. For detailed registration methods, see the operation guide for the IP phone.

### **6.2 Softphone**

WROC3000 supports WeWei softphone, an Android based app for SIP phone developed by New Rock, and other third party softphones (see *[Attachment C](#page-25-1)*). Following the steps below to install WeWei in an Android phone:

- **1.** Enable the Wi-Fi function of the telephone to connect to the wireless network of WROC3000.
- **2.** Use the QR code scanning app in the telephone to scan the following WeWei installation package. Install it as instructed after the download is complete.

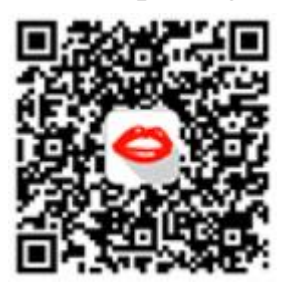

**3.** After starting the app, enter PIN, and click Login.

*Attachment E* lists the factory default PINs for extensions. For example, extension 209 is corresponding to PIN 485754. To change PINs, enter **Settings>Voice>Extension settings>IP extension** interface of WROC3000, and click  $\infty$ .

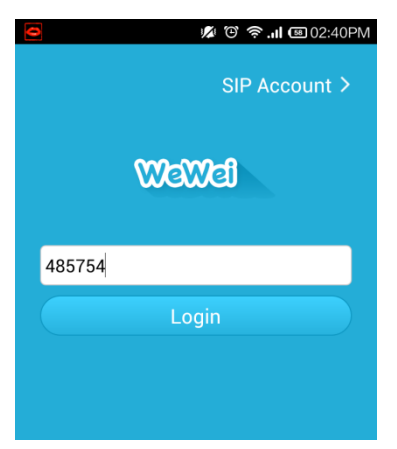

**4.** After registration succeeds, the call button turns green.

#### **Notes**

If you use a third party softphone, you need to configure IP extension number, password and the IP address of WROC3000. For details, see [Notes](#page-16-0) in section *6.1 IP phone*.

### **6.3 Phone Usage**

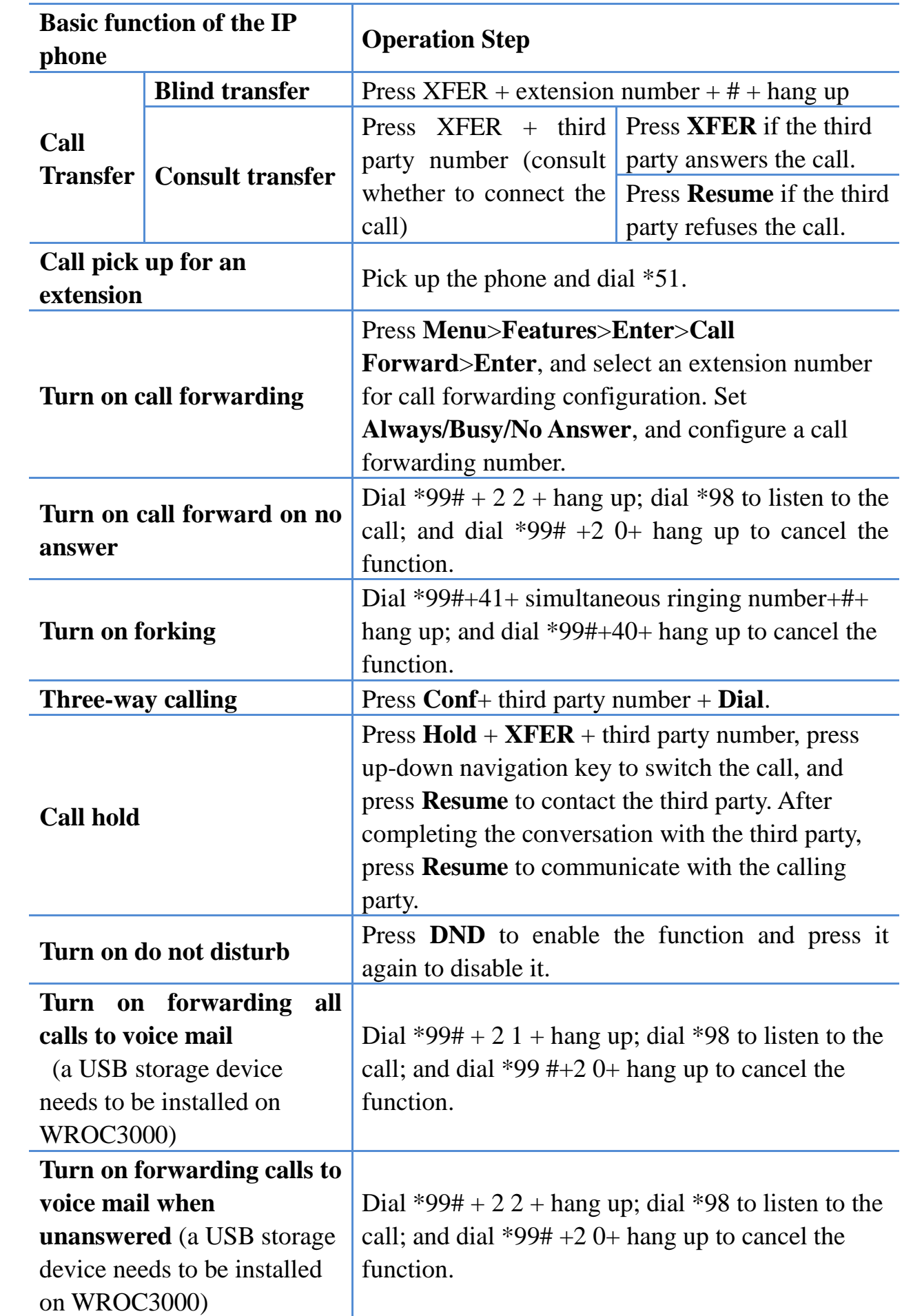

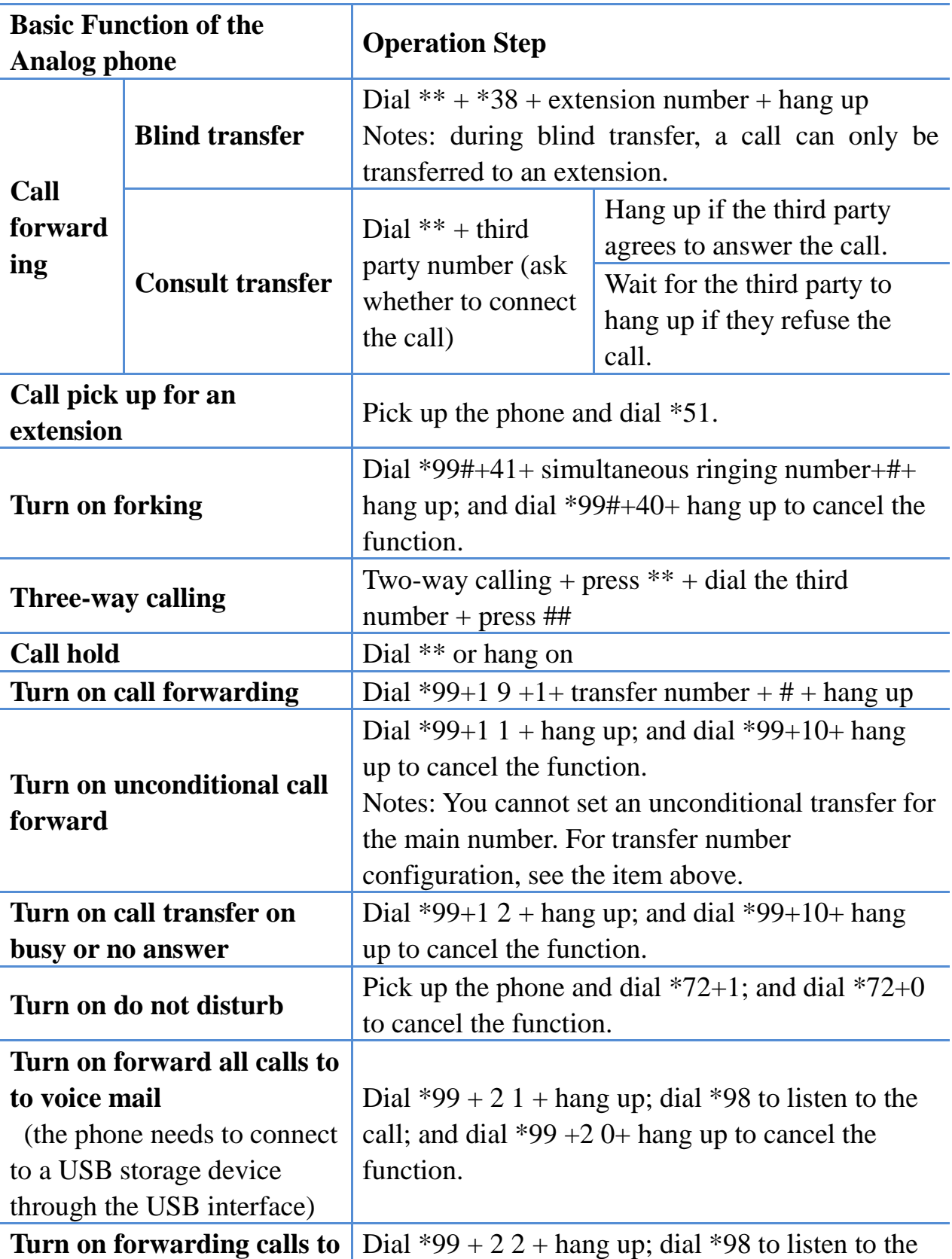

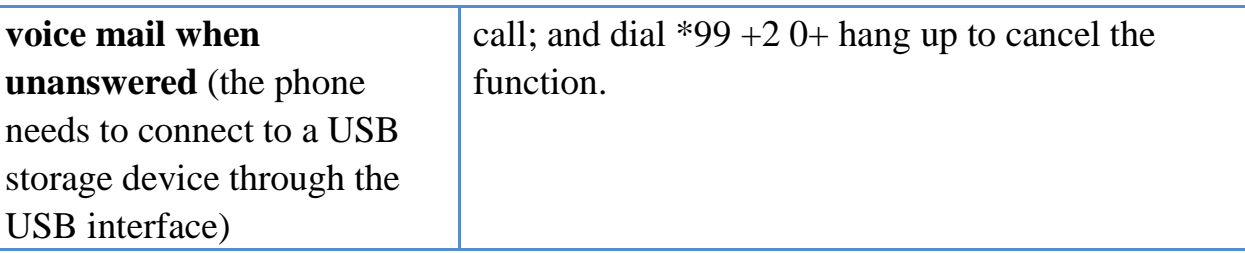

# **7 FAQ**

#### **1. Why a computer in the LAN cannot access w.com?**

- **a.** Ensure that the computer is properly connected to WROC3000, and the link indicator of the LAN interface is steady green. If the computer is connected to WROC3000 through a wireless connection, ensure that the computer is connected to the wireless network of WROC3000 (default network name is NewRock-xxxxxx, where xxxxxx is the last six digits of the MAC address; password: 12345678).
- **b.** Ensure that the Internet protocol property of the computer is set to **Obtain an IP address automatically**, and ensure that the IP address obtained by the computer is in the same network segment as the IP address of WROC3000.

#### **2. Why my computer cannot access the Internet after it is configured?**

- **a.** Ensure that the computer is properly connected to the LAN interface of WROC3000 and that the Link indicator on the LAN interface is steady green. If you modify the wireless network name in the wizard, the computer needs to reconnect to the new wireless network of WROC3000.
- **b.** If WROC3000 is set to bridge mode, you need to set the IP address of the computer to be in the same network segment as the IP address of WROC3000, and enter the IP address of WROC3000 in the browser to access it.
- **c.** After completing the steps above, open the statuses interface of WROC3000 to ensure that WROC3000 and the uplink network are normal. If abnormal, reconfigure the network or 3G/4G network to ensure that the WROC3000 and uplink network are normal.

#### **3. Can I remotely log in to the Web interface of WROC3000 through the Internet?**

Yes. Click **Settings**>**System**>**Remote management** on WROC3000 GUI interface to enable remote Web management and select http or https access mode.

http: Type http://IP address or domain name :port in the address bar of the

browser and press **Enter**.

 https: Type http://IP address or domain name :port in the address bar of the browser and press **Enter**.

The IP address or domain name is the WAN IP address or dynamic domain name of WROC3000. The port is 8080 by default and can be modified.

#### **Notes**

When you use the https access mode, WROC3000 sends you a certificate. If the certificate is blocked by the browser, you only need to trust it and can continue to enter the Web login interface.

#### **4. Why is my Internet connection so slow?**

Probably because someone else is connected to your network. Ensure that your password is secure.

#### **5. How can I use my computer, smart phone, and iPad as IP extensions?**

You only need to install the softphone on your device and register it to the WROC3000.

#### **6. How do I restore factory settings?**

Press RST button on the frontend panel for about 3 seconds.

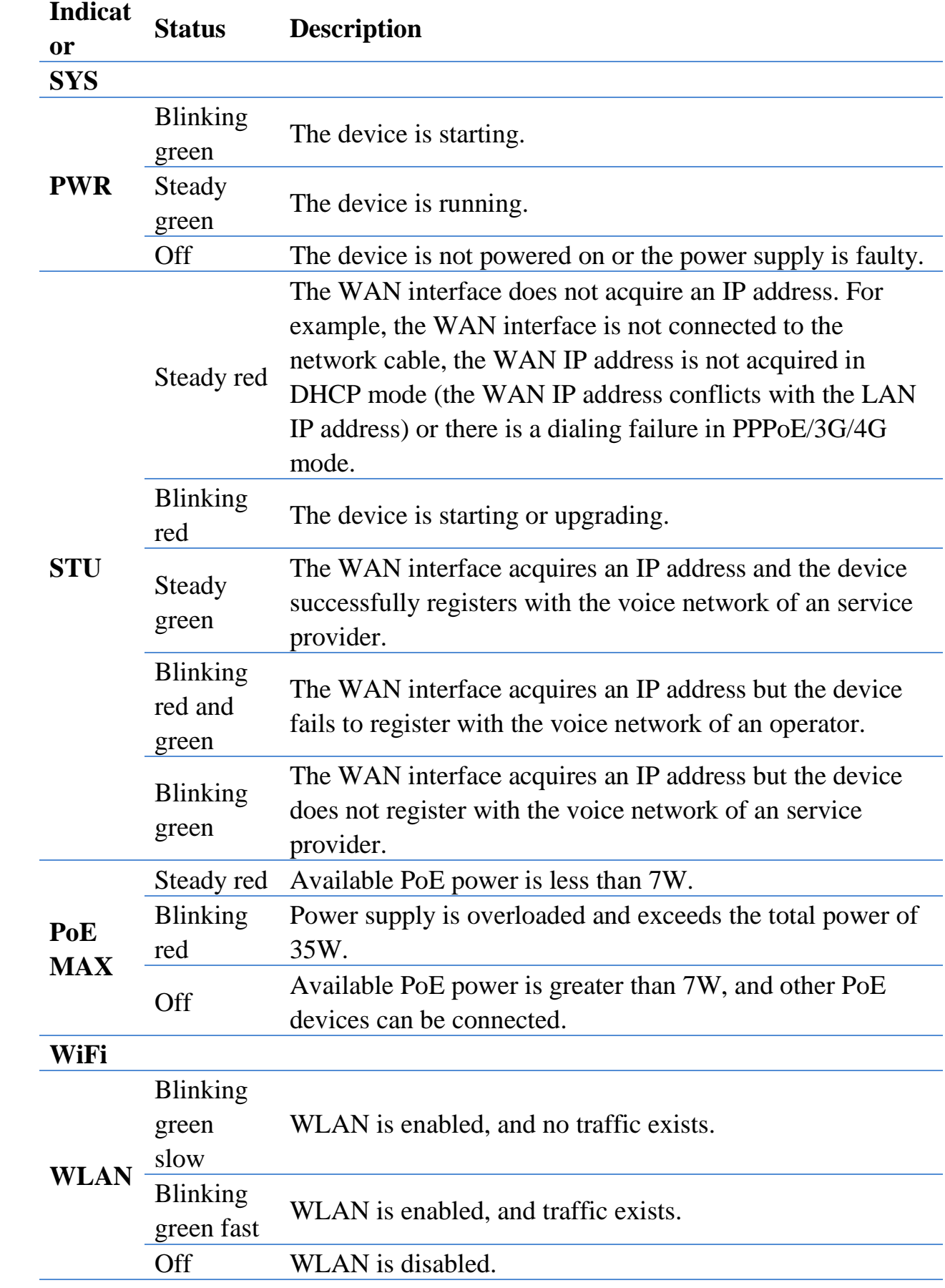

# **Attachment A: Indicators on the Front Panel**

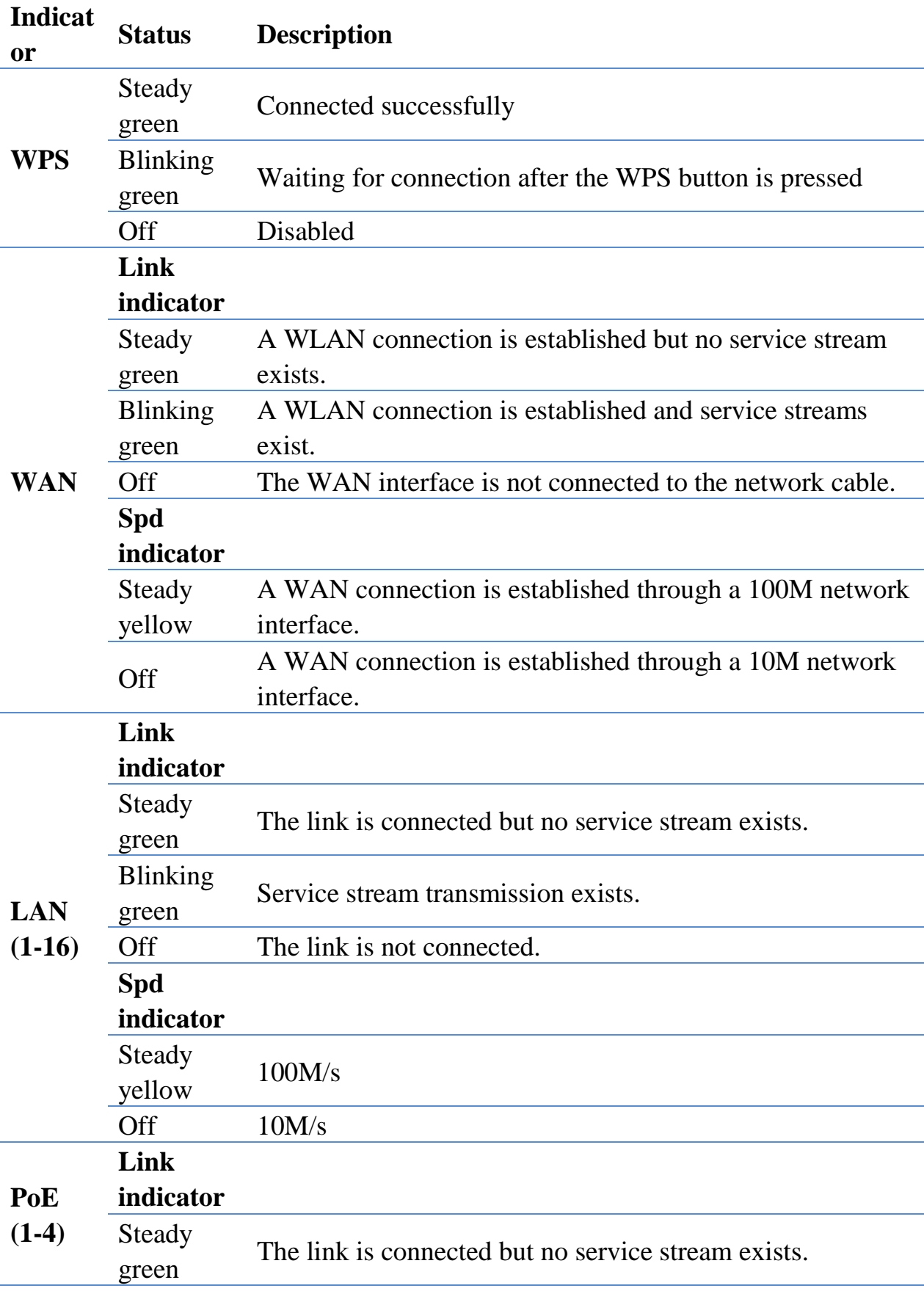

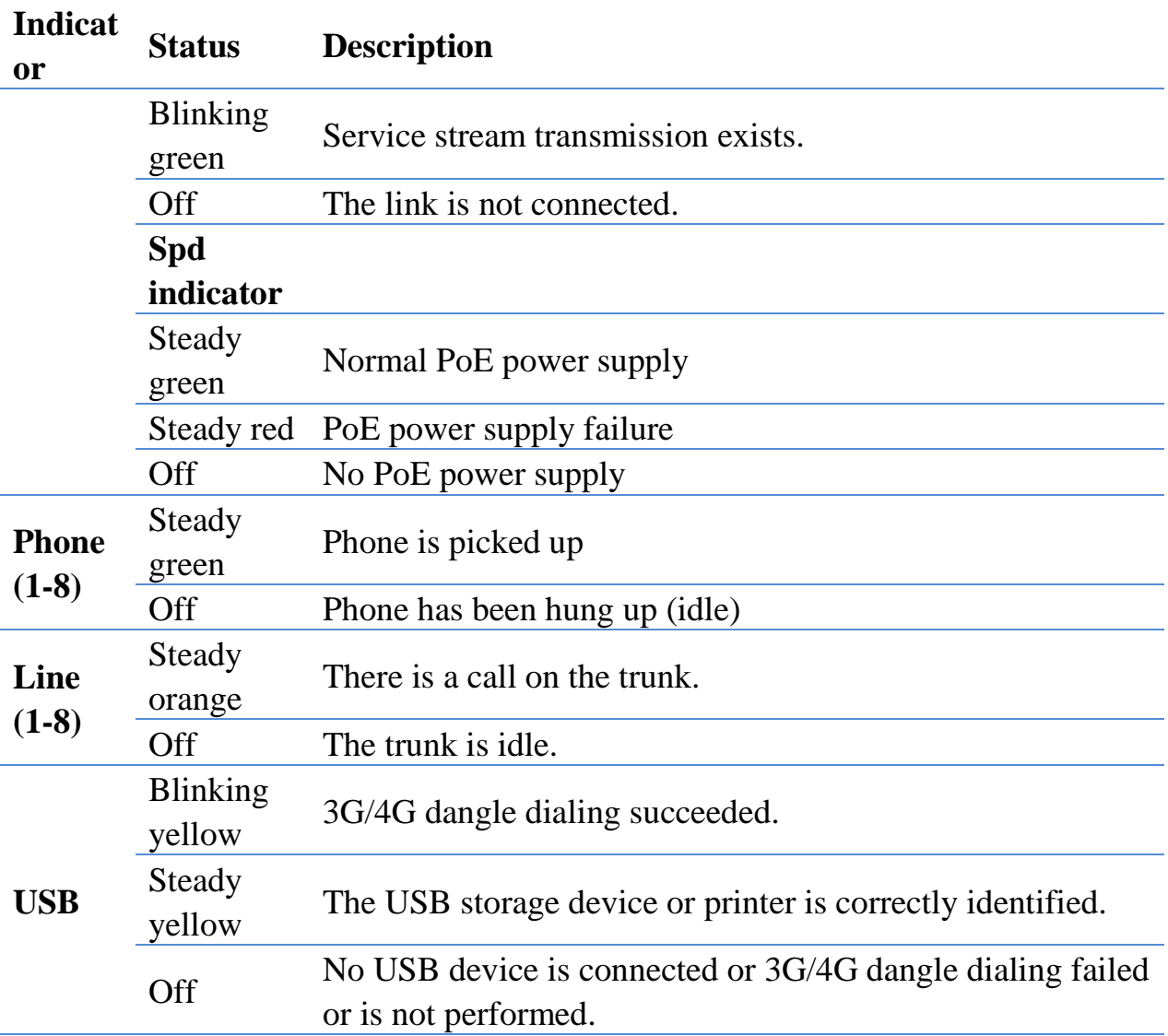

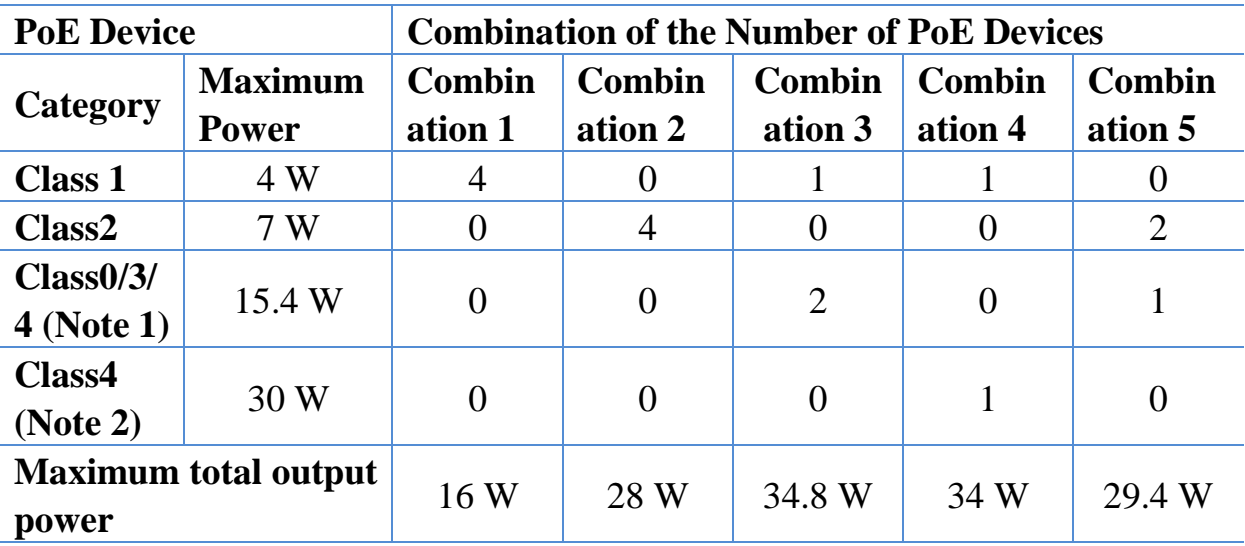

## <span id="page-25-0"></span>**Attachment B: PoE Interface on the Front Panel**

#### **Notes:**

- When a class 4 PoE device is connected to ports 2, 3, and 4, a maximum of 15.4W power is provided.
- When a class 4 PoE device is connected to port 1, a maximum of 30W power is provided. In this case, the power supply to other ports is not ensured.
- If power consumption of the PoE port exceeds 5% of the maximum power of the PoE device, the port is overloaded.

### <span id="page-25-1"></span>**Attachment C: List of Softphones Compatible with WROC3000**

**Softphone iPho ne iPa d Andr oid Windo ws Linu x BlackBerry Free Video Wewei** √ √ **JusTex** √ √ √ **X-Lite** √ √ **eyeBeam** √ **Bria** √ √ √ √ **LinPhone** √ √ √ √ √ √ √ √ √ √ **CSipSimp le** <sup>√</sup> <sup>√</sup>

Notes:  $\sqrt{\text{indicates}}$  that the function is supported.

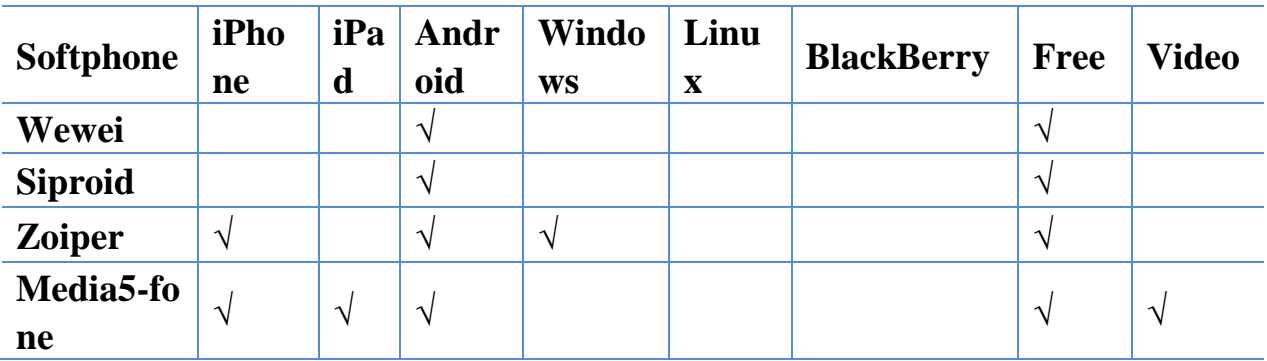

# **Attachment D: List of Matched Products**

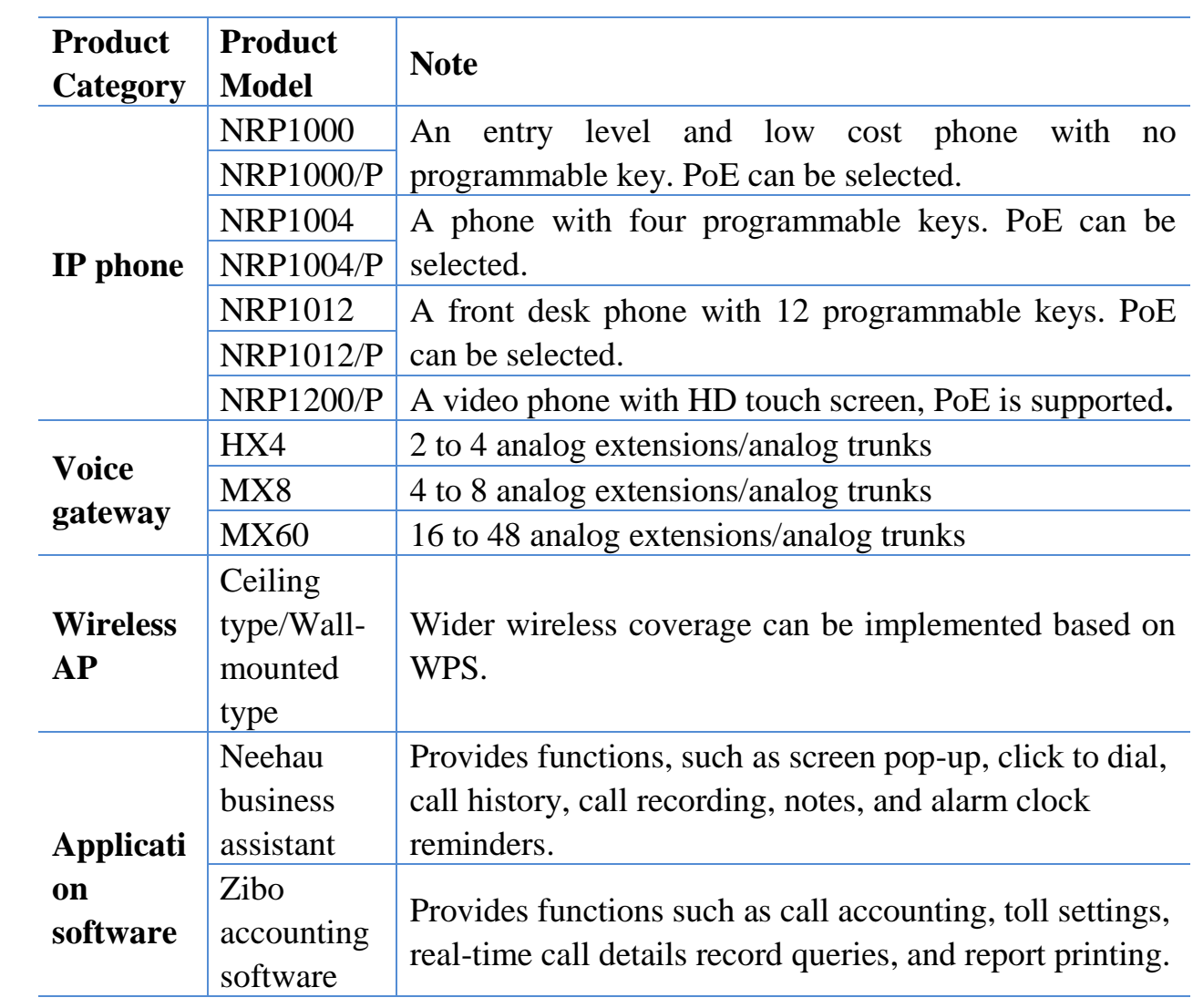

# **Attachment E: List of Default PINs**

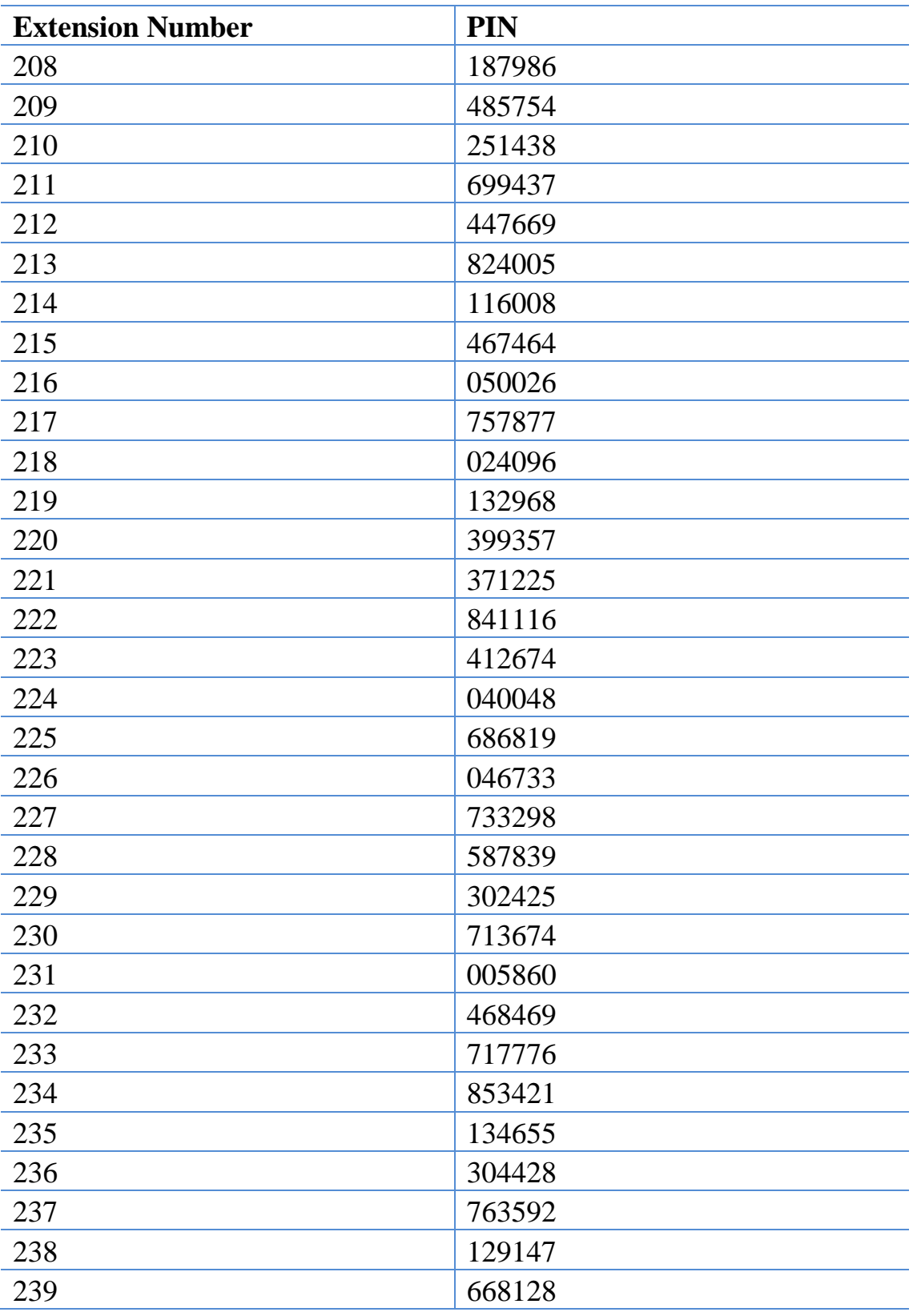

# **Attachment F: Configuration of 3G**

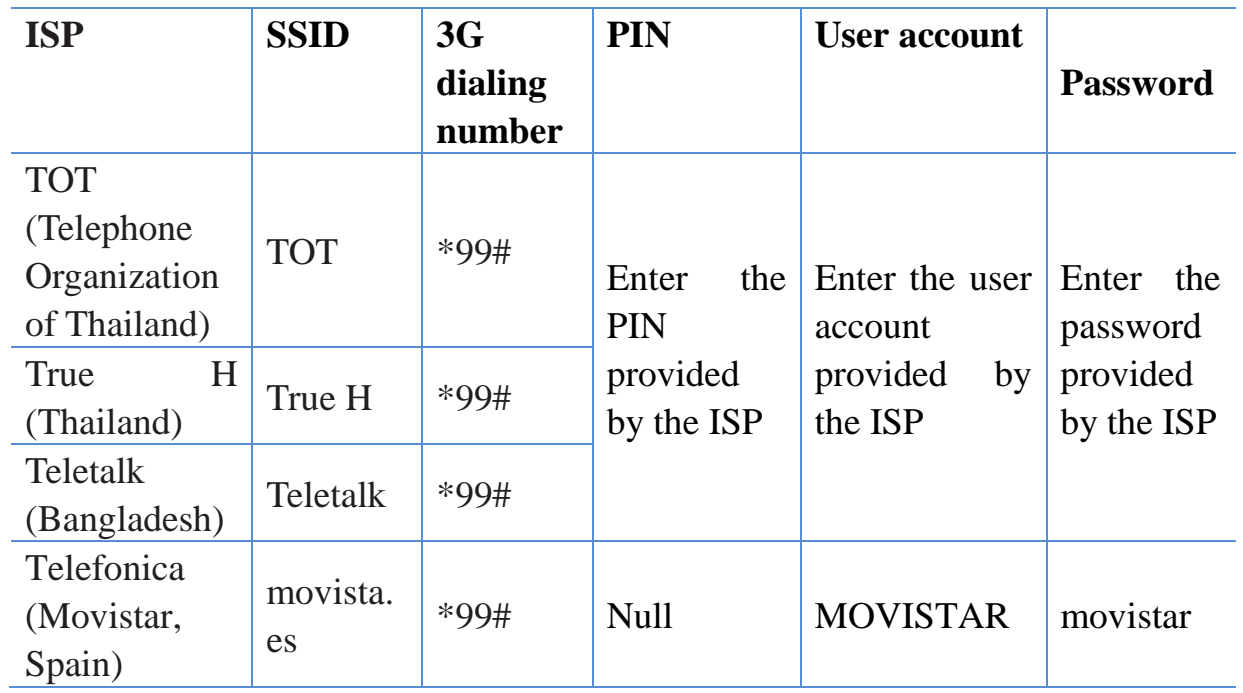

# **Attachment G: Warranty Card**

To protect your rights and interests, please fill in the warranty card carefully and store it carefully. Please show this card if the device needs to be repaired.

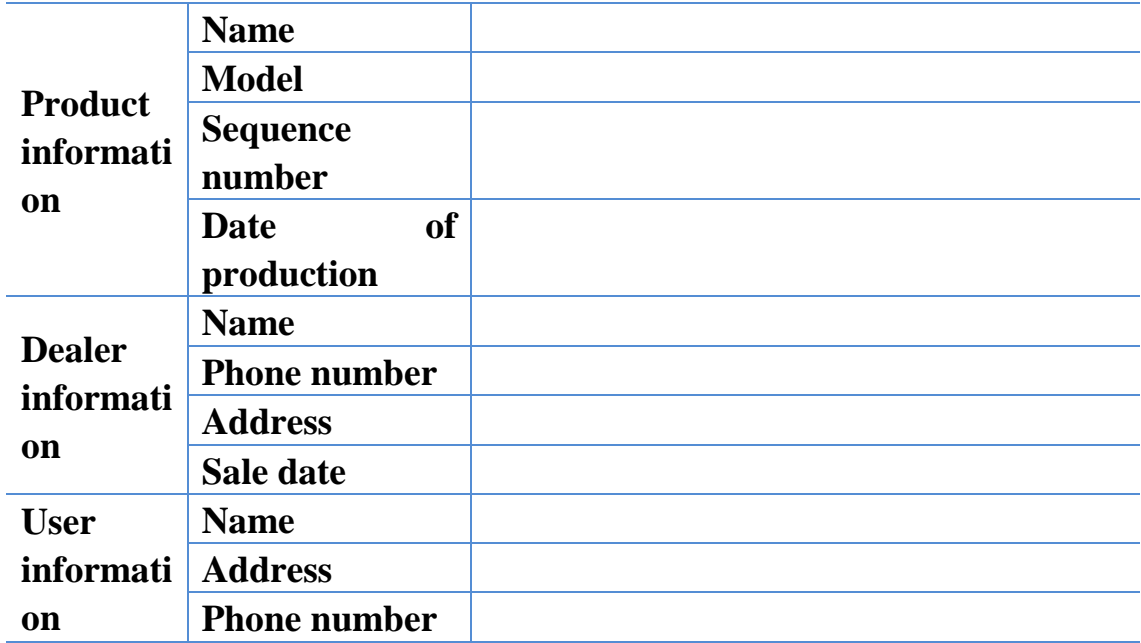

Manufacturer: New Rock Technologies, Inc.

Address: 2F of Building B, No.495 Shangzhong Road, Xuhui District, Shanghai Website: [www.newrocktech.com](http://www.newrocktech.com/)

#### **Product warranty items**

- **1.** We promise that our products are of good quality. You can return, change, or get the product repaired for free for up to seven days post-purchase if any fault occurs during normal use. The free repair warranty is one year. If the product does not meet the conditions of a free exchange or repair, we still provide technical support and you only need to pay for material and service fees.
- **2.** When requesting a repair, please show the invoice or product warranty card. If you show neither, the free warranty period starts from the date of production.
- **3.** You cannot enjoy the warranty service if any of the following occurs:
	- **a.** The product is damaged because of human factors or a [forcemajeure,](javascript:void(0);) such an earthquake, fire, flood or storm.
	- **b.** The product is faulty or damaged because it is not used in the required environment, for example, the temperature is too high or low or the voltage/current is not stable.
	- **c.** You change the original configured files of the product or disassemble the product for repair by yourself.
	- **d.** The bar code of the product is obliterated or torn.
	- **e.** The product is damaged because of improper transportation or loading and unloading.
	- **f.** You cannot show a valid purchase certificate or warranty card.
	- **g.** The warranty period expires.
- **4.** If the product is faulty, please carry your product invoice and contact the dealer for the warranty service. If the problem is not resolved, please contact our customer service department, and we will solve the problem as soon as possible.
- **5.** New Rock Technologies Inc reserves the right of final explanation and revision for the terms of the warranty card.